# Introduction to Photoshop

| Name: | Period: |  |
|-------|---------|--|
|       |         |  |

This packet will coincide with the lectures, demos, and tutorials we will be doing to prepare for the Final Exam that focuses on Photoshop! You will be graded (given points) for this packet and the tutorials; it will also serve as a study guide for the FINAL-So keep this packet in a safe place!

### Photoshop Anatomy: The Workspace

Get to know the key section in Photoshop's workspace.

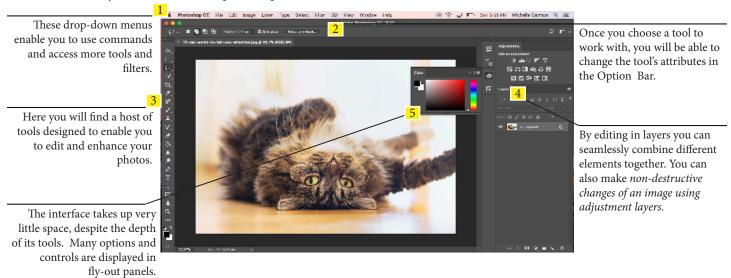

You can customize your Photoshop workspace to suit you or your project -almost everything within your workspace can be repositioned and reconfigured!

### Introducing the Tools Panel

Learn how to uncover more tools and discover the key components of the "Tools" panel.

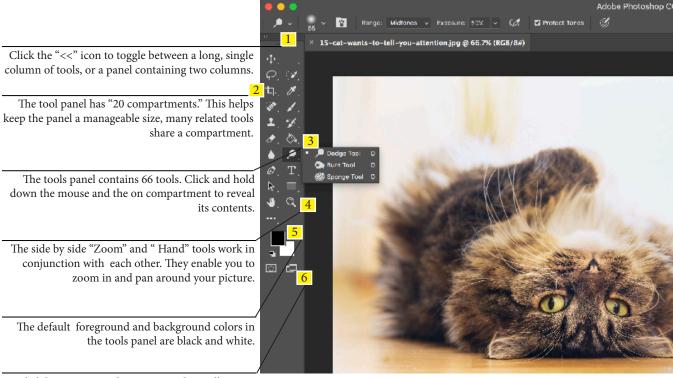

Click here to access the screen modes. Full Screen mode hides all the panels so you can focus on a clutter free image.

### Cont. Introducing the Tools Panel

Learn how to uncover more tools and discover the key components of the "Tools" panel.

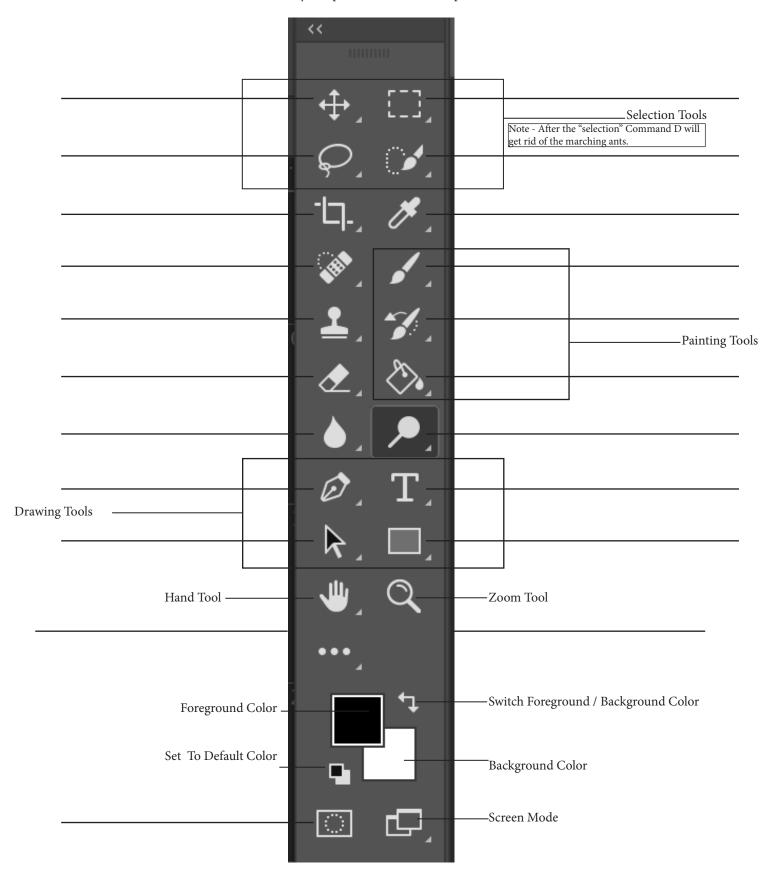

### Photoshop Anatomy: The Option Bar

Discover how to modify the behaviors of the currently active tool.

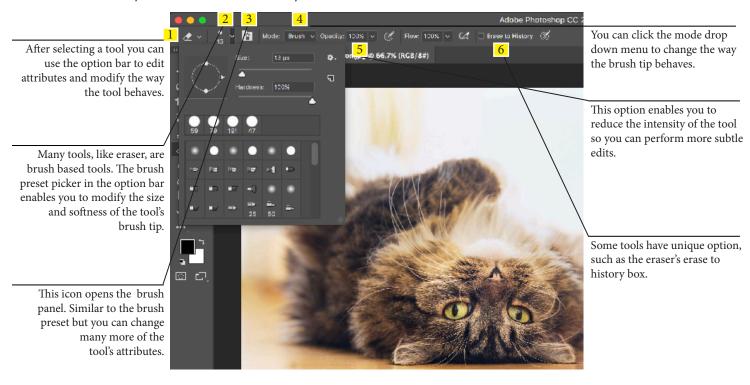

### Working in Photoshop

To create a new document in Photoshop by 1.)

Resolution

Choose 300 dpi for print the project

Or \_\_\_\_\_\_ dpi for screen.

\*The exam will be on the exam!

To open a file in Photoshop by: 1.)

To save a file in Photoshop by: 1.)

Or 2.)

Or 2.)

Or 2.)

\*\*Save early, and save often...

Photoshop crashes all too often on these computers. Get in the habit of saving frequently to spare yourself some grief.

| What is the best file format to save your work? |  |
|-------------------------------------------------|--|
| .psd                                            |  |
| .jpeg                                           |  |
| .tiff                                           |  |

### Cont. Working in Photoshop

Bitmap or Vector Images

### Bitmaps are composed of

they tend to scale poorly. That is, when you try to increase their size, their edges become blurry.

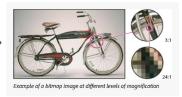

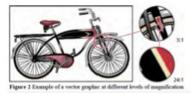

Vector images, on the other hand, scale well, because they rely on \_

to determine

their appearance.

### Introducing the Layers Panel

The layers panel is central to most creative photo projects. Get to know the key features of the versatile layers panel.

Like the levitating island, the layer panel can float anywhere in the workspace. Just click on the tab and drag it out of Once you selected a layer, you the panel. translucent. By changing layer 3 blend mode to overlay, we are able By applying a black to a layer to make the painted shadows mask you can hide the darken the ocean's color while corresponding pixels on the preserving the lighter tones = attached layer. White strokes o appearing more realistic. the mask enable you to reveal hidden content. These useful layer based tool enables you to change the color and tones on the layer below. You can double click the layer's Each layer thumbnail provides "lock" icon to unlock the layer. a preview of the contents. The 😥 🚨 🕗 🗎 🖫 🖷

can adjust the opacity to make it

transparent sections of the layer are indicated by a checkered pattern.

\*You should always duplicate the layer thus having the "background" as a the original file.

Some important Photoshop layers short cuts and task to know are:

| A                                         | grid shows the transparent parts of any layer; | allow the layers beneath that layer to show through. |
|-------------------------------------------|------------------------------------------------|------------------------------------------------------|
| You can show and hide each layer palette. | r in an image by clicking on its corresponding | icon in the layers                                   |
| Rename layers by                          |                                                | on the layer name.                                   |
| Duplicate a selected layer by pres        | sing                                           | ·                                                    |
| Select multiple layers by holding         | down                                           | and clicking the layer names.                        |
| Rearrange layers by                       |                                                | the layer above or below other layers.               |
| Create a new layer by pressing Sh         | ift                                            | This will bring up the New Layer dialog box.         |
| To rasterize a layer by                   |                                                | or                                                   |
| To make a layer a smart object b          | y                                              | _or                                                  |

### 1. Introducing the Layer Panels Tutorial:

- ☐ Organize Your Layer Efficiently (1)
- ☐ Photoshop Layers (2)
- ☐ Be Creative with Blending Modes (3)

The Power of Adjustment Layers
With adjustment layers you can stack up as many reversible, non-destructive image adjustments as you like.

| Adjustment layer          | rs in Photoshop provide a quick, non-des                                                                                   | tructive way to edit and make changes to your photos. Adjustments layers                                                                              |
|---------------------------|----------------------------------------------------------------------------------------------------|----------------------------------------------------------------------------------------------------|
|                           |                                                                                                    | the layer. In the bottom of the layers palette click on the adjustment layer                                                                          |
| icon, this wil            | ll bring up a menu of different types of adj                                                                               | justment layers or you can from the Menu bar to Layer >                                                                                               |
|                           |                                                                                                    | ustment by going from the Menu>Image> Adjustment but image                                                                                            |
| adjustments               |                                                                                                    | image (permanent changes).                                                                                                    |
| The different type        | es of adjustment layers:                                                                                                   |                                                                                                    |
| *Levels                   |                                                                                                    |                                                                                                    |
| *Curves                   |                                                                                                    |                                                                                                    |
| Color Balance -           |                                                                                                    |                                                                                                    |
| Brightness and C          | Contrast -                                                                                                    |                                                                                                    |
| Black and White           | ?                                                                                                    |                                                                                                    |
| Hue Saturation -          |                                                                                                    |                                                                                                    |
| Channel Mixer -           |                                                                                                    |                                                                                                    |
| Gradient Map              |                                                                                                    |                                                                                                    |
| Photo Filter              |                                                                                                    |                                                                                                    |
| Posterize                 |                                                                                                    |                                                                                                    |
| *Use<br>trast of an image |                                                                                                    | adjustment layers to control the brightness and con-                                                                                                  |
| A image that has          | s well balance level of light and darks "his                                                                               | stogram" looks like:                                                                                                    |
|                           |                                                                                                    |                                                                                                    |
| How would you             | apply an adjustment layer to a certain pa                                                                                  | art of a picture?                                                                                                    |
| 2. Adjustment La          | ayer Tutorials:  ☐ The Power of Adjustment Layer(1) ☐ Basic Fixes with a Levels Layer (2) ☐ Master Curves in Photoshop (3) | <ul> <li>□ Selective Hue/Saturation Tweaks (4)</li> <li>□ Convert Color Photos to Mono (5)</li> <li>□ Adjustment Layer Masks in Action (6)</li> </ul> |

### Transform Tools

Distort, scale, rotate and even warp layer content with the transform command's suite of tools.

Transforming scales, rotates, skews, stretches, or warps an image. You can apply transformations to a selection, an entire layer, multiple layers, or a layer mask. Transforming affects image quality when you manipulate the pixels. To apply non-destructive transformations to raster images, use Smart Objects. To transform an image from the menu bar go to \_\_\_\_\_\_\_.

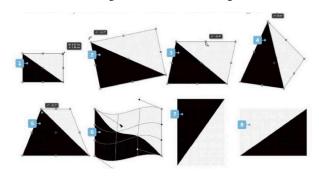

| 1. Scale                                                                  |                                  |
|---------------------------------------------------------------------------|----------------------------------|
| 2. Rotate                                                                 |                                  |
| 3. Skew                                                                   |                                  |
| 4. Distort                                                                |                                  |
| 5. Perspective                                                            |                                  |
| 6. Warp                                                                   |                                  |
| 7. Rotate 180, Rotate 90 CW, Rotate 90 CCW                                |                                  |
| 8. Flip                                                                   |                                  |
| "Command T" so you can scale an item <b>but remember to hold down the</b> | to keep the image in proportion. |

### 3. Transform Tutorials:

- ☐ Transform Tools (1)
- ☐ Perspective Transformation (2)

### Type Tool

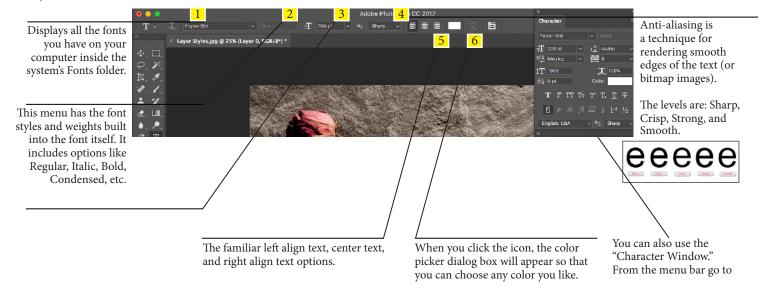

### Add Effects in Layer Styles

Enhance your photos with simulated depth and lighting effects.

| To add your own layer effects, and create your own styles, go to _                   | or double click on the                                                   |
|--------------------------------------------------------------------------------------|--------------------------------------------------------------------------|
| layer. This will bring up the Layer Style Options.                                   |                                                                          |
| Layer styles are                                                                     | that can be quickly and easily applied to                                |
| layers in Photoshop to drastically change the appearance of some and used for later. | thing in very little time. They can be preset, customized, or even saved |
| Layer Effects. Styles can be built with the following effects:                       |                                                                          |
| Drop Shadow –                                                                        |                                                                          |
| Inner Shadow –                                                                       |                                                                          |
| Outer Glow -                                                                         |                                                                          |
| Inner Glow –                                                                         |                                                                          |
| Bevel and Emboss -                                                                   |                                                                          |
| Satin -                                                                              |                                                                          |
| Color Overlay                                                                        |                                                                          |
| Gradient Overlay                                                                     |                                                                          |
| Pattern Overlay -                                                                    |                                                                          |
| Stroke                                                                               |                                                                          |
| 4. Add Effects with Layer Styles Tutorial:                                           |                                                                          |

### The Selection Tools

Selections are the cornerstone of creative compositing.

☐ Add Effects with Layer Styles

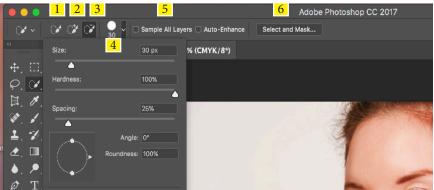

| Ø, T                                                                                                    |                                                                                                    |                                                                                                    |
|----------------------------------------------------------------------------------------------------|----------------------------------------------------------------------------------------------------|----------------------------------------------------------------------------------------------------|
| 1                                                                                                    | Enables you to remove unwanted areas from your selection. Select it directly from the Options bar, or hold down Alt to activate it.           | 5 Check the box to sample pixels from all layers in the document simultaneously; uncheck it to sample pictures only from the currently selected layer. |
| Once you've created your initial selection, the Quick Selection tool will automatically change over to this option that allows you to add further areas. | 4 Gives you access to options such as Diameter , Hardness, Spacing and Shaping that will customize the brush tip of the Quick Selection tool. | 6 The Select and Mask button will give you a variety of choices for defining the work you've already done with the Quick Select ion tool.              |
|                                                                                                    | to restore the image to its original state.                                                                                                   |                                                                                                    |

### The Selection Tools Continued

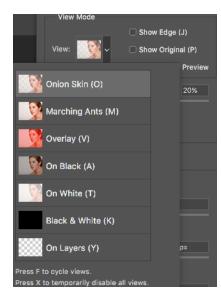

### View Mode

- •Onion Skin (O): Visualizes the selection as an animation-style onion skin scheme.
- •Marching Ants (M): Your selection will be surrounded by marching ants.
- •Overlay (V): Your selection will be overlaid by the layer mask that default color is light red.
- •On Black (B): In this mode the area that is not selected is filled with black color. It gives you high contrast so its easy for you to select the image.
- •On White (W): Just opposite of "on black" mode. The area that is not selected will be filled by white color.
- •Black & White (K): In this mode the area that is selected will be filled by white color and that is not selected will be filled by black color.
- •On Layers (L): In this mode the area that is not selected will becomes transparent. Note that you may see check board pattern. That pattern indicates the transparent layer.

Once you have chosen you "view mode," you need to play with the slides till it looks good.

### **Edge Detection**

- •Smart Radius: By turning this setting on, Photoshop will decide weather the selection is hard (selection of table, chair) or soft (hair, fur). I totally recommend you to turn on this setting every time.
- •Radius: It determines how far should your refine edge tool should go to refine your edge.

### **Global Refinements**

- •Smooth: It smoothens your selection. I recommend not to use it while selecting hair, fur, trees(in this case).
- •Feather: It softens the selection. It helps a loot when you are creating vignette effect to your photo.
- •Contrast: This setting sharpens your edge even if you soften it by using feather or smooths it by using smooth.
- •Shift Edge: This setting shifts your edge. It can either contract your selection or expand your selection. By adjusting these 4 adjustments you can make your selections ever better.

### In the **Output Settings** section you see various drop down menus.

- •Selection: Basically when you press OK after refining the edge, then your output will be just a selection in your activated layer. It leaves you with marching ants.
- •Layer Mask: Add a layer mask to the selection.
- •New Layer: Creates a new layer that contains only the selection. It deletes the background.
- •New Layer with Layer Mask: Creates a new layer with layer mask.
- •New Document: Create a new document/file that contains only the selected image.
- •New Document with Layer Mask: Creates a new document with layer mask that only contains the selected image.

# Radius: 0 px Smart Radius Clobal Refinements Smooth: 0 Feather: 0.0 px Contrast: 0% Clear Selection Invert Output Settings Decontaminate Colors Output To: Layer Mask Remember Settings Cancel OK

Edge Detection

### 5. The Selection Tool Tutorials:

- $\square$  The Selection Tools (1)
- ☐ Coloring Line Art (2)
- ☐ More Advanced Selections (3)
- ☐ Intelligent Selection Tools (4)
- ☐ Replace a Background (5)

### Filter Gallery

Add creative effects to your photos.

Photoshop's Filter Gallery is basically a one-stop place for working with filters in your documents. In the Filter Gallery, you can browse through many different types of filters, apply them individually to your image, or even stack them on top of one another like you would with layers. You can get to the Filter Gallery by going to \_\_

For more non-destructive editing options you can convert an image file into a

Most images in Photoshop are rasterized. If you transform a s image it changes the pixels thus the quality suffers.

Smart Object (the ones that appear with a square icon on the lower right of the thumbnail)

Smart Objects preserve an image's source content with all its original characteristics, enabling you to perform nondestructive editing to the layer.

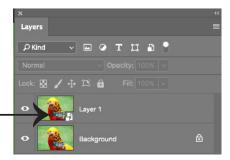

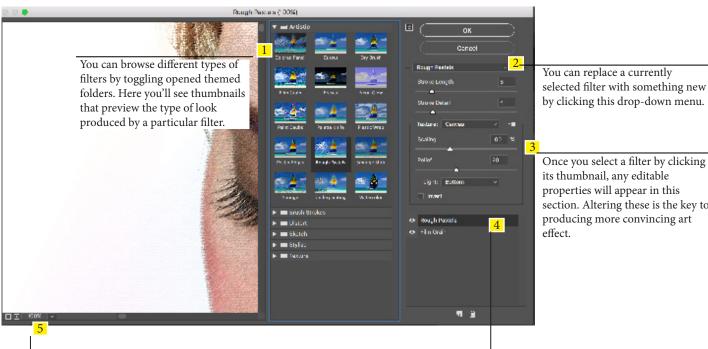

You can replace a currently selected filter with something new by clicking this drop-down menu.

its thumbnail, any editable properties will appear in this section. Altering these is the key to producing more convincing art effect.

It can be difficult to see the filter effect when looking at the entire image. Click here to zoom in for a closer and clearer look at the filtered image.

You can create more convincing artistic looks by combining multiple filters. Drag a filter up or down in the layer stack to change the art effect.

### 6. Filter Gallery Tutorials:

- ☐ Add Creative Effects to Your Photos (1)
- ☐ Apply Editable Filter Effects (2)

## Introducing Layer Masks

Hide or show details of an image layer in a non-destructive way.

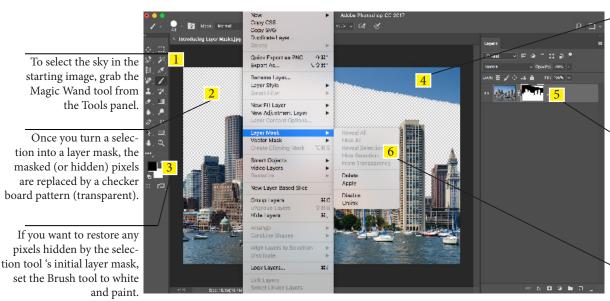

In this example the Magic Wand has failed to select all the sky. By painting with a black brush on the layer mask you can hide the remaining unwanted pixels.

After converting a select ion into a layer mask, the black parts of the mask hide the corresponding pixels (sky). The white parts of the mask make the unselected buildings on the image layer solid.

After selecting most of the sky you can hide the unwanted pixels by choosing Layer>Layer Mask> Hide Selection.

### 7. Introducing Layer Mask Tutorials:

- ☐ Introducing Layer Masks (1)
- ☐ Make Better Layer Masks (2)

| /hat is a mask?                                      |
|------------------------------------------------------|
| That is a layer mask?                                |
| ow do you apply a layer mask?                        |
| hat are the advantages of using layer masks?         |
| /hat is the difference between a section and a mask? |
| election -                                           |
| lask -                                               |

### The Healing Tools

Master the Healing Brush, Spot Healing Brush, and Clone Stamp tools for speedy image tidying and flawless retouching. Spot Healing Brush and Healing Brush are commonly used to tidy up images:, both tools are texture replacement tools. Healing Brush - \_\_\_ Spot Healing Brush -\_\_\_\_ The two healing tools are powerful enough to give you superb results; they occasionally slip up around areas of detail. When this happens switch to the \_\_\_\_\_\_ tool, hold \_\_\_\_\_ to define the source. Used together, the three tools constitute a formidable retouching team. The Clone Stamp tool might not be as clever as the healing ones, but it does make it far easier to predict what your stroke will do. (Note: On portraits, the Cone Stamp Tool works best when set at a low opacity of about 20% to allow for a more seamless blending.) 8. The Healing Tools Tutorials: ☐ The Healing Tools (1) ☐ Get Clever with Content Aware (2) ☐ Content Aware Move Tool (3) ☐ Fix Photos with Fill and Patch (4) From the tutorials above what tool did you use to move a part of the image and Photoshop automatically filled the area with matching elements form the existing background? \_ What is the difference between content aware fill and regular fill?

### **Automated Actions**

Streamline your image-editing work-flow by turning repetitive tasks into automated Photoshop Actions.

Content Aware -

Regular Fill -

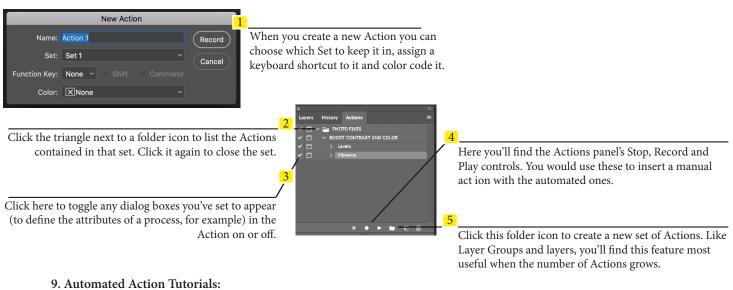

Automated Actions

☐ Automated Actions (1)

Why would you use set up an action?